# **CET46**网上注册账号与信息核对操作流程

附件1

(各图箭头处是每步骤之要点)

建议使用火狐浏览器,考生进入网 站 **http://cet-bm.neea.edu.cn** , 点击"进入 报名" ——"点击注册" —— 即完成账号注 册(务必记住自己的账号和密码) ——然 后再返回报名窗口登录(完成信息查询)

# $\mathbf{1}$

# 全国大学英语四六级考试 (CET) 注册用户流程

步骤一:

#### 登录 CET 报名网站 cet-bm. neea. edu. cn, 点击"进入报名":

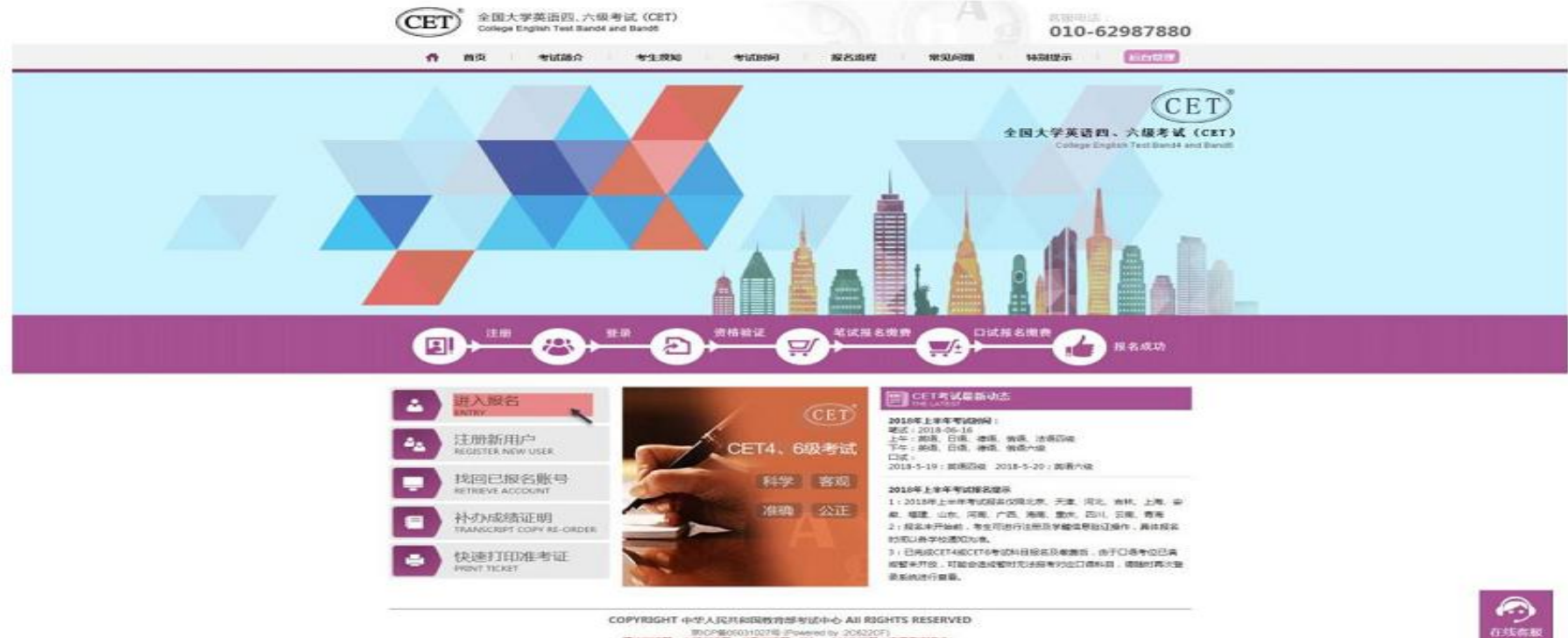

TOCPM0001027号 Foxered by 205220F)<br>建立次进器: 天然加速器、福歌加速器、投9×、360加速器(选择程速接式)

步骤二:

点击"点击注册":

步骤二:

点击"点击注册":

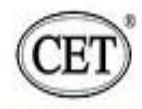

全国大学英语四、六级考试 (CET) College English Test Band4 and Band6

客服电话: 010-62987880

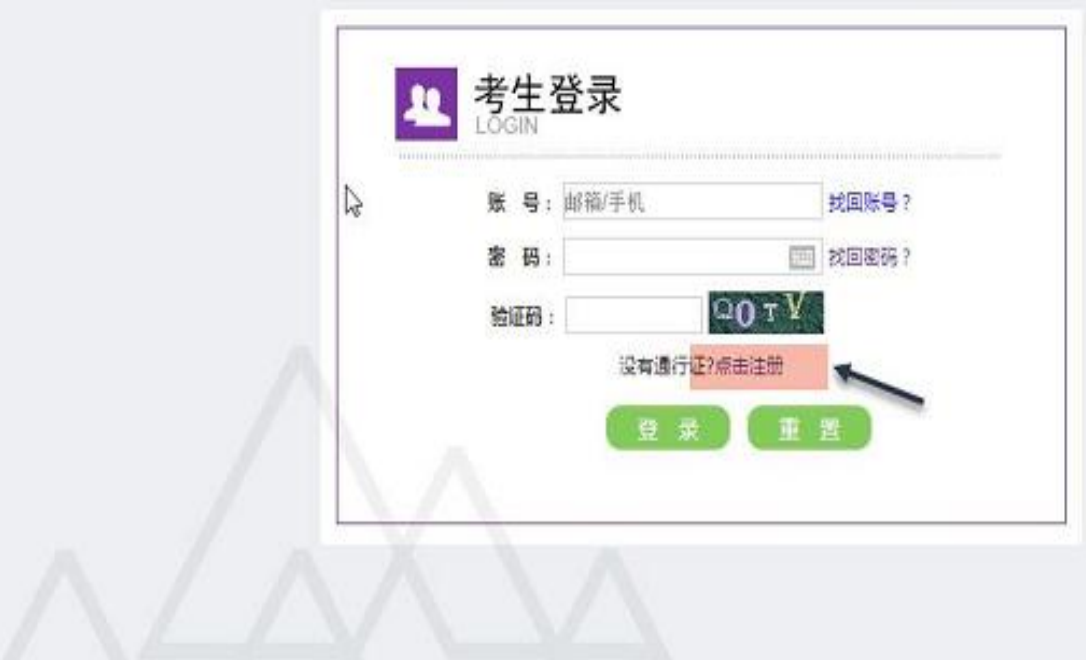

COPYRIGHT 中华人民共和国教育部考试中心 All RIGHTS RESERVED

京ICP备05031027号

#### 输入电子邮箱、手机号、密码及验证码,个人资料可选填;

#### 点击"提交":

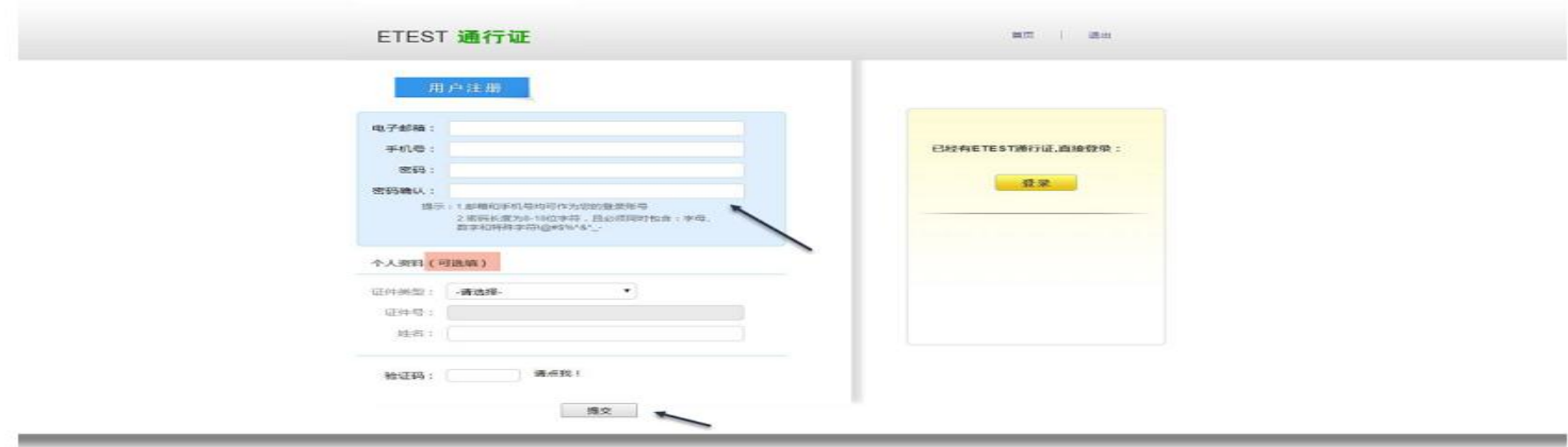

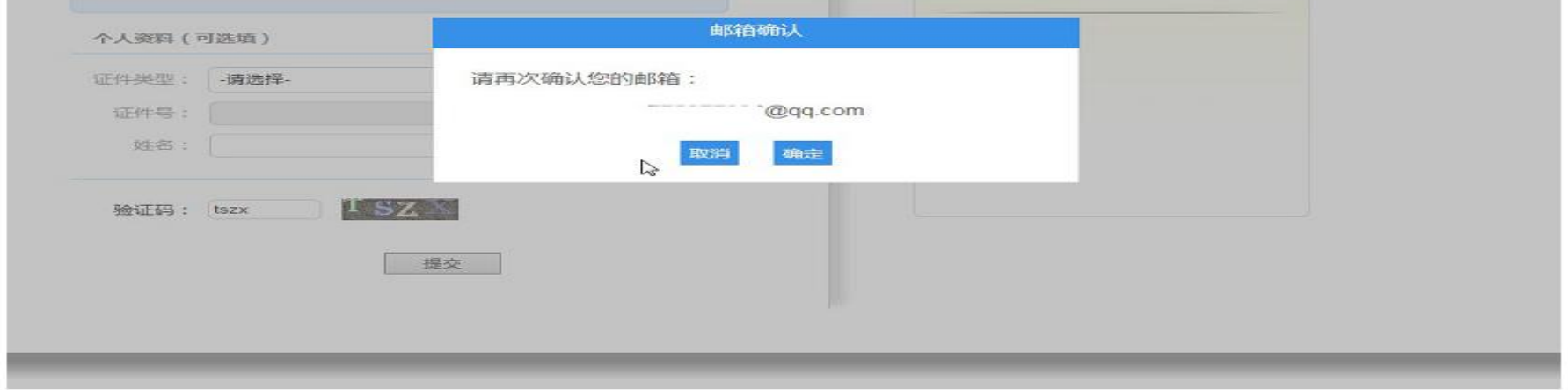

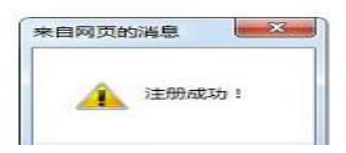

## 步骤四:

若可看到账号信息,证明注册成功,可在此通行证网站(https://passport.etest.net.cn) 修改个人账户资料及密码:

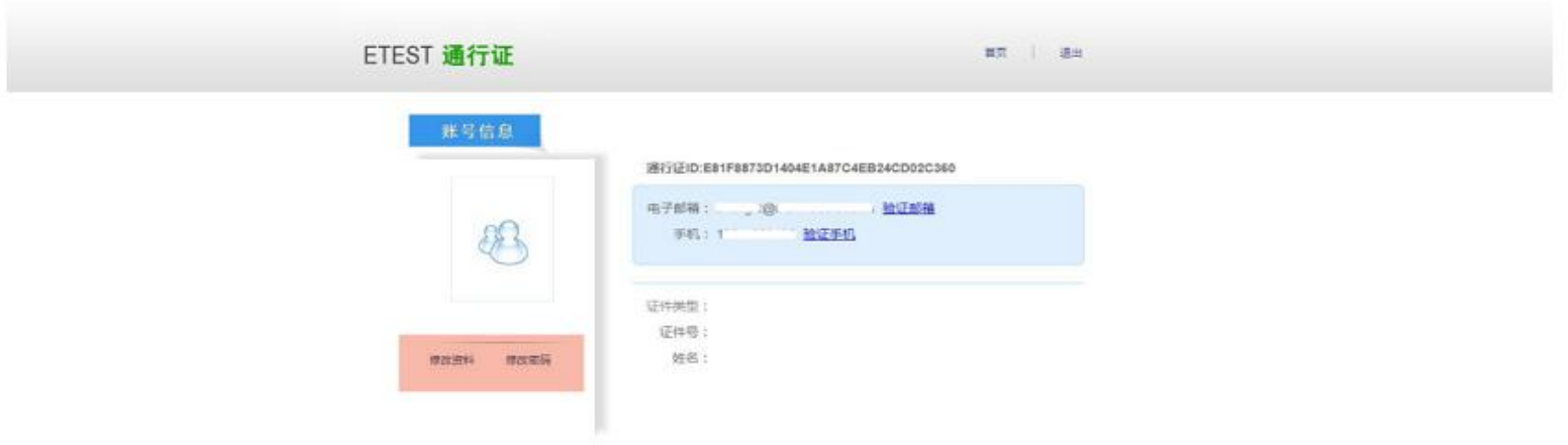

Copyright © 2017 北肩部考试中心版权所有 皮箍所有权利 (Powered by .BB11768A)

## 步骤五:

再次打开 cet 报名网站 cet-bm. neea. edu. cn, 即可登录进行报考。

 $2^{\circ}$ 

注册完成后, 点击"进入报名", 进行登录账号

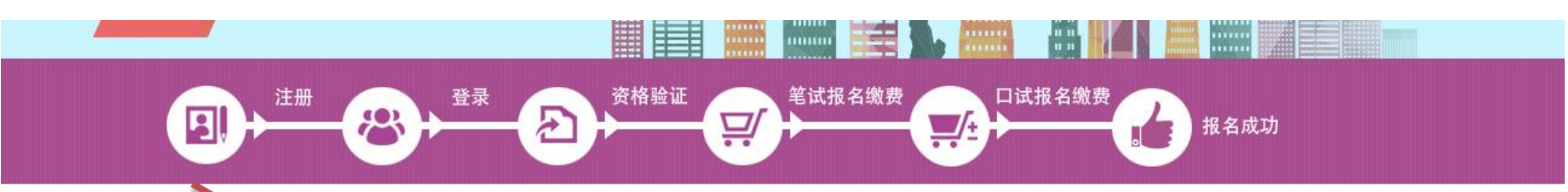

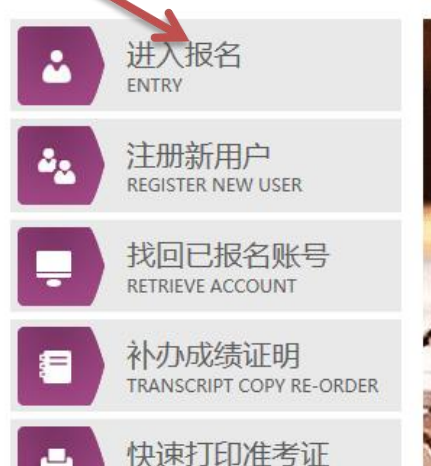

PRINT TICKET

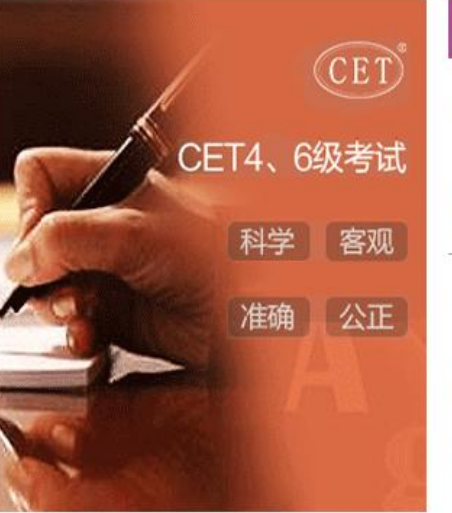

### CET考试最新动态

#### 2018年下半年考试时间:

笔试: 2018-12-15 上午:英语四级 下午:英语六级 口试: 2018-11-17: 英语四级 2018-11-18: 英语六级

#### 2018年下半年考试报名提示

1: 2018年下半年考试报名仅限北京、天津、河北、吉林、上海、安 徽、河南、湖北、山东、福建、广东、广西、海南、重庆、四川、云 南 甘肃 青海

2: 报名未开始前,考生可进行注册及学籍信息验证操作,具体报名 时间以各学校通知为准。

3: 已完成CET4或CET6考试科目报名及缴费后, 由于口语考位已满 或暂未开放,可能会造成暂时无法报考对应口语科目,请随时再次登 录系统进行查看。

COPYRIGHT 中华人民共和国教育部考试中心 All RIGHTS RESERVED 京ICP옵05031027号 (Powered by :C320C3E) 建冷潮监器·火澜潮监器 公野潮监器 IFQ+ 360潮监器 (洗择柄使横式)

全国大学英语四、六级考试 (CET) College English Test Band4 and Band6 考生登录 29 邮箱/手机 号: 找回账号? 账 蓄 码: 找回密码? FWL 验证码: 没有通行证?点击注册 重 置

3

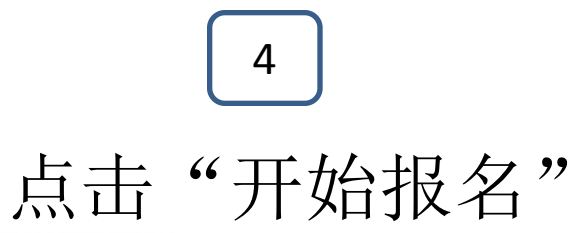

# ■ 欢迎登录CET考试报名系统

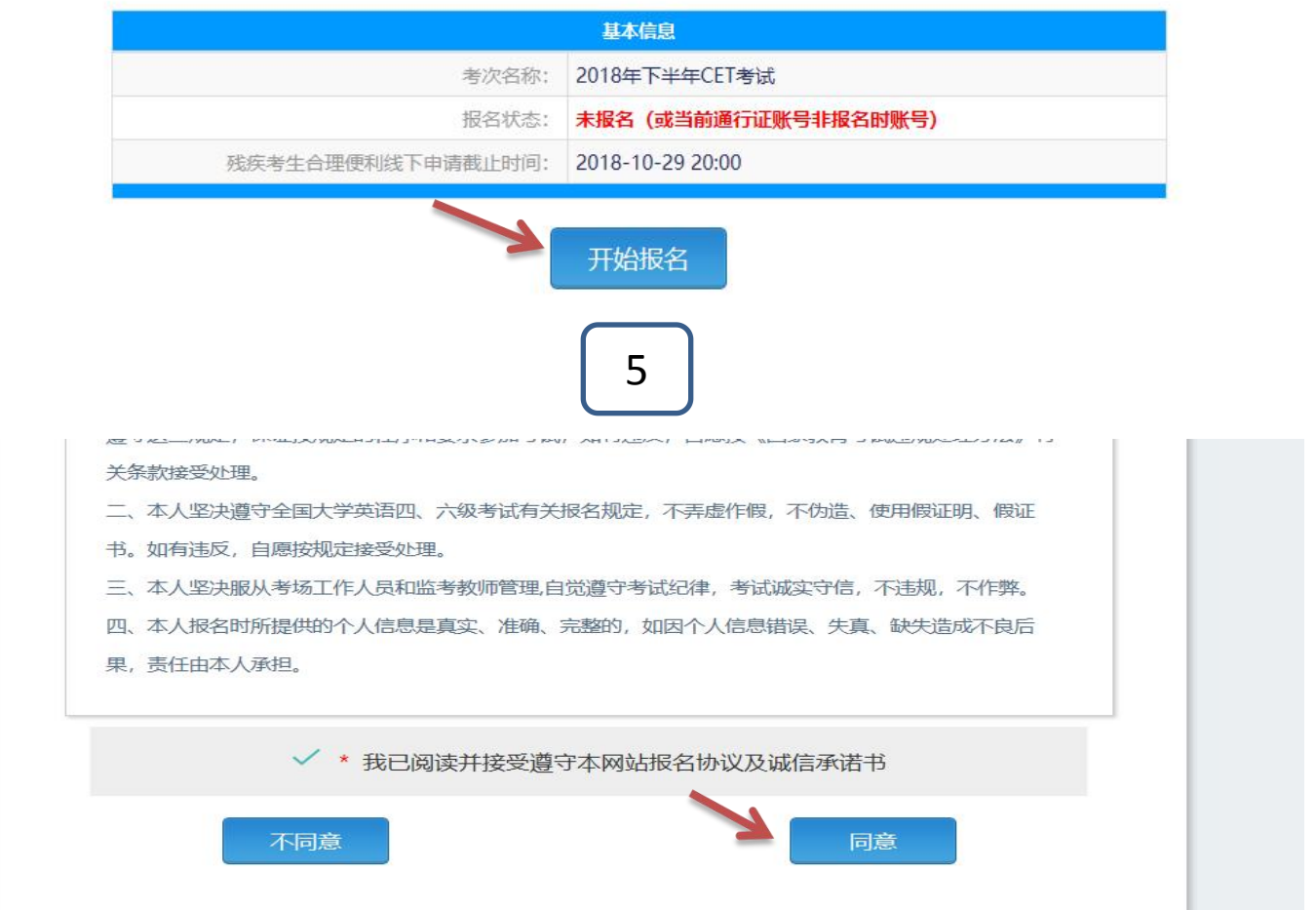

5

# 全国大学英语四、六级考试报名网<br>CET4/CET6 Registration

印复制 當搜索

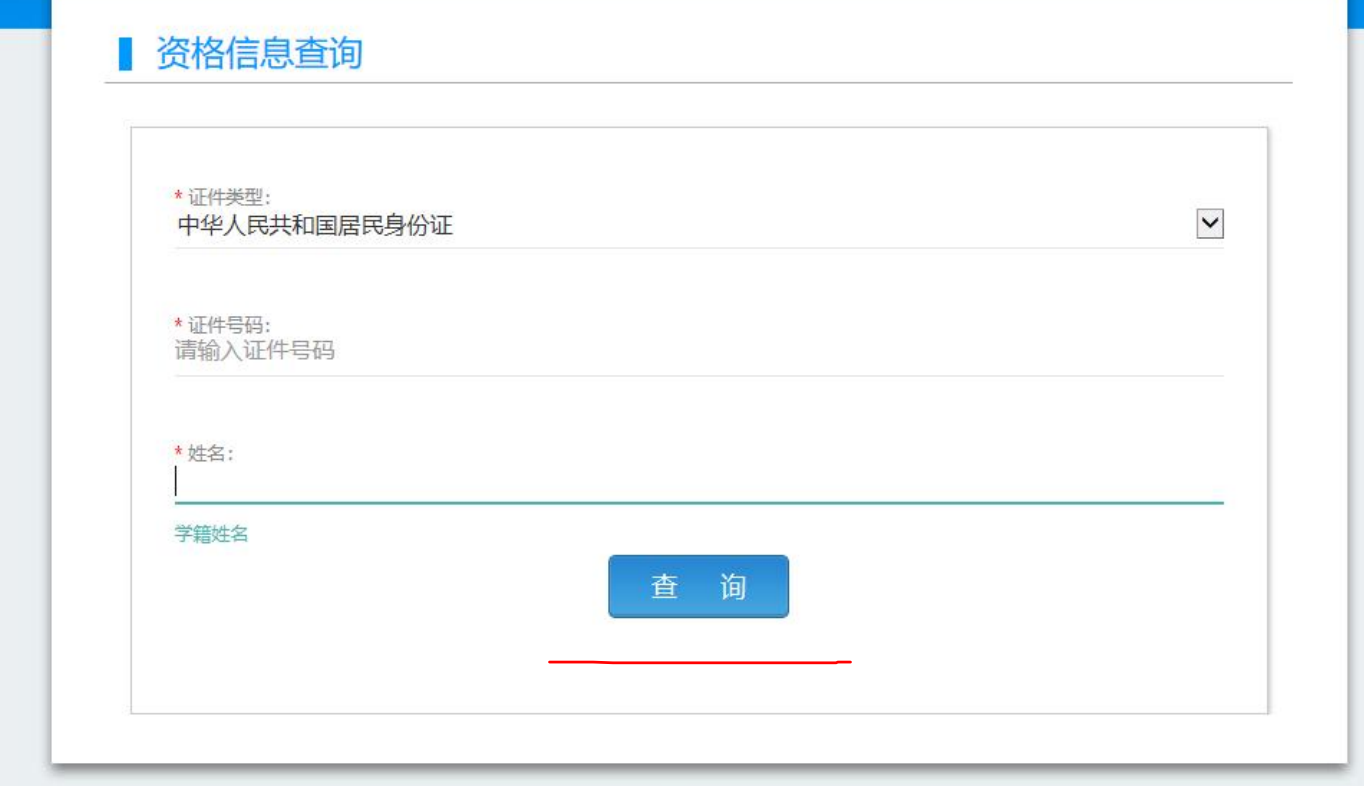

COPYRIGHT: 中华人民共和国教育部考试中心 / All RIGHTS RESERVED

6

# 核对个人信息,无误请打勾和确认

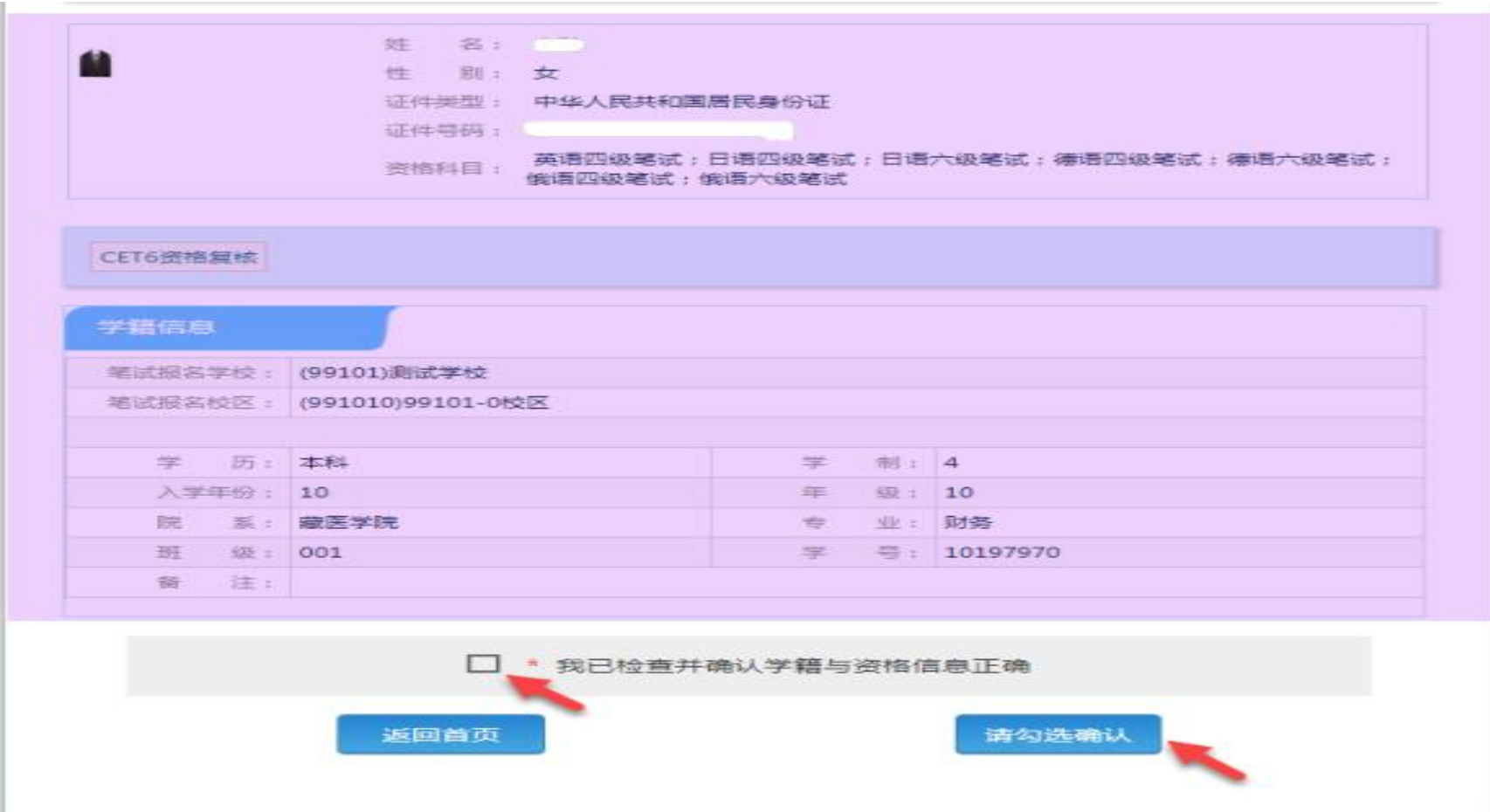